# PC mit dem Schul-Wlan verbinden (Teil1)

### Mac-Adresse freischalten

Um sich mit dem Schulwlan verbinden zu können musst du die Mac-Adresse deine PCs herausfinden.

#### 1. Hierfür folende Dinge öffnen:

- Einstellungen
- Netzwerke und Internet
- Hardwareeigenschaften
- Physische Adresse (MAC)

#### 2. Freischalten für jeweilige Schule:

Hierfür folgende Seiten öffnen. Das Wlan muss für jede Schule extra freigeschaltet werden:

http://schulweb.ca0441.muenchen.musin.de/ (Blumenschule) http://schulweb.ca0395.muenchen.musin.de/ (Rossmarkt)

### Folgende Dinge öffnen:

- M@school-control
- Geräteverwaltung
- externe Geräte
	- > Hier wird die Mac-Adresse eingetragen und nich vergessen den Button "Freigabe anfordern" klicken!

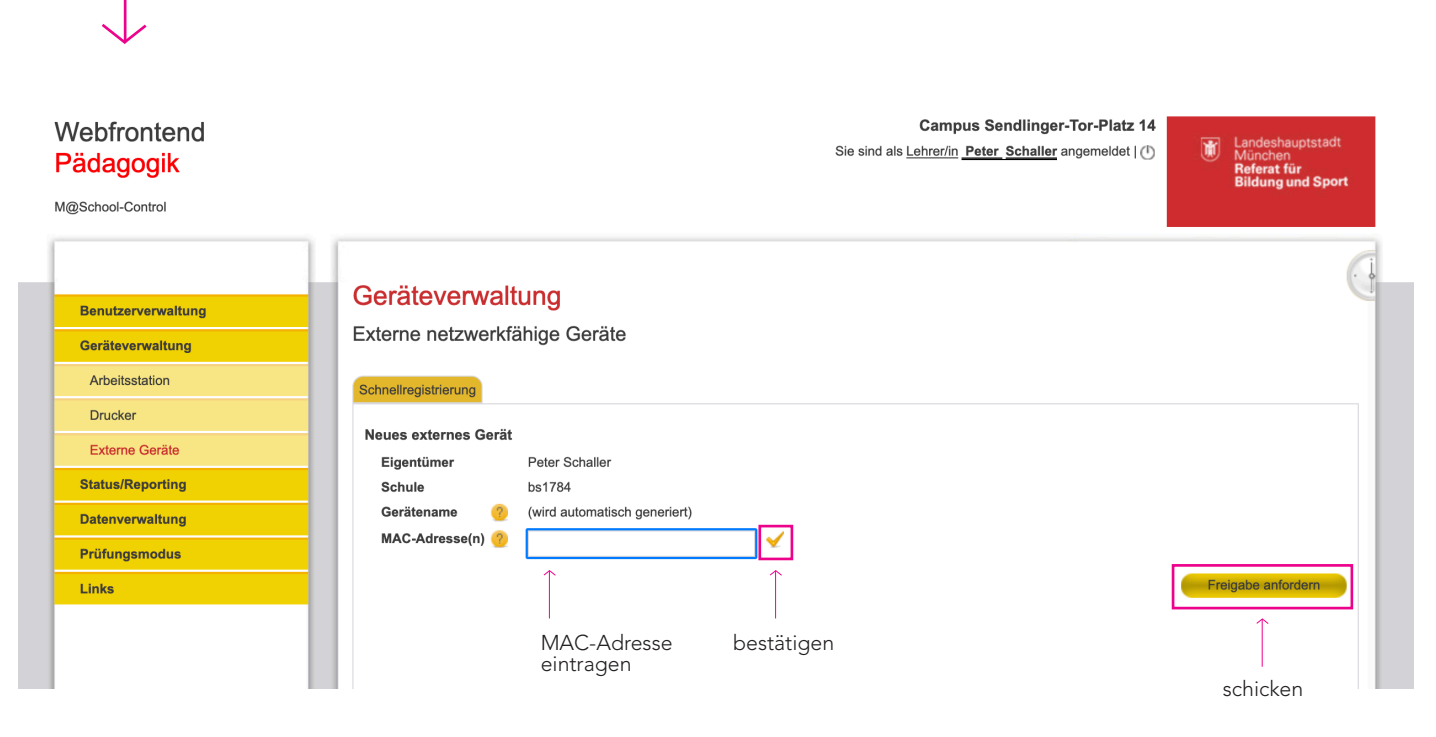

## PC mit dem Schul-Wlan verbinden (Teil 2)

- 1. Öffne Systemsteuerung
- 2. Wähle Netzwerk und Internet aus
- 3. Wähle Netzwerk- und Freigabecenter aus
- 4. Neue Verbindung oder neues Netzwerk einrichten
- 5. Manuell mit einem neuen Drahtlosnetzwerk verbinden
- 6. Netzwerkname: MSCHOOLWIRELESS Sicherheitstyp: WPA2-Enterprise Beide Haken müssen gesetzt sein ->

Manuell mit einem Drahtlosnetzwerk verbinden

#### Geben Sie Informationen für das Drahtlosnetzwerk ein, das Sie hinzufügen möchten.

 $\lambda$ 

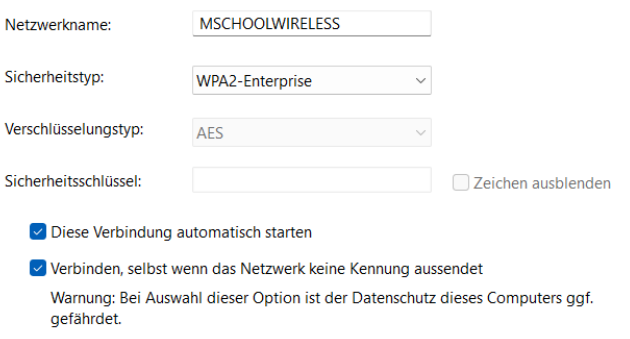

- 7. Dann kommt eine Meldung das MSCHOOLWIRELESS erfolgreich hinzugefügt wurde
- 8. Klicke auf Verbindungseinstellunge ändern
- 9. Fenster "Eigenschaften für Drahtlosnetzwerke MSCHOOLWIRELESS" öffnet sich
- 10. Setze und überprüfe folgender Haken ( Achtung manchmal muss auch ein Haken raus! )

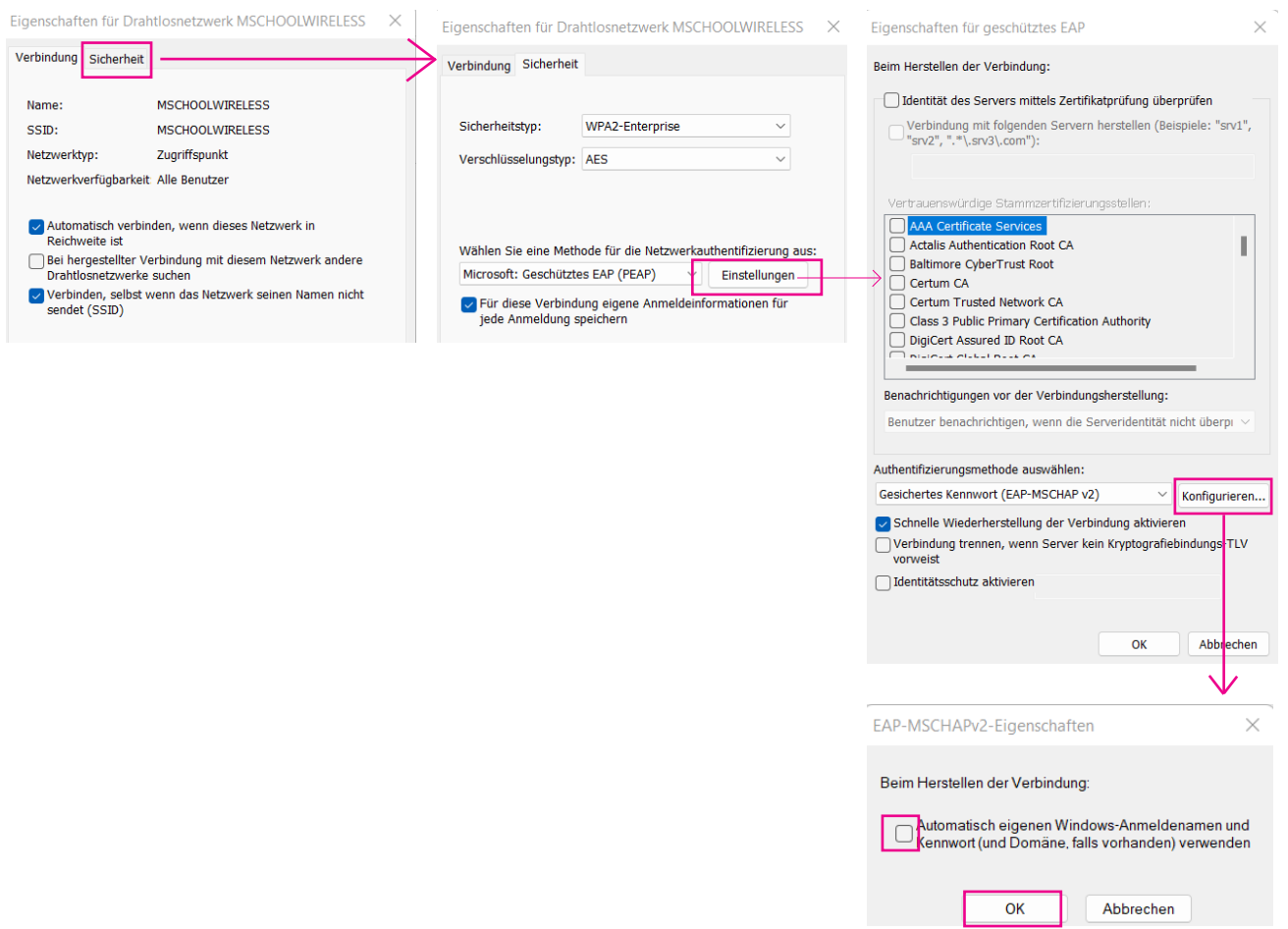

- 11. Dann OK auswählen bis man wieder zu diesem Fenster gelangt
- 12. Erweiterte Einstellungen auswählen
- 13. Wieder alle Haken überprüfen

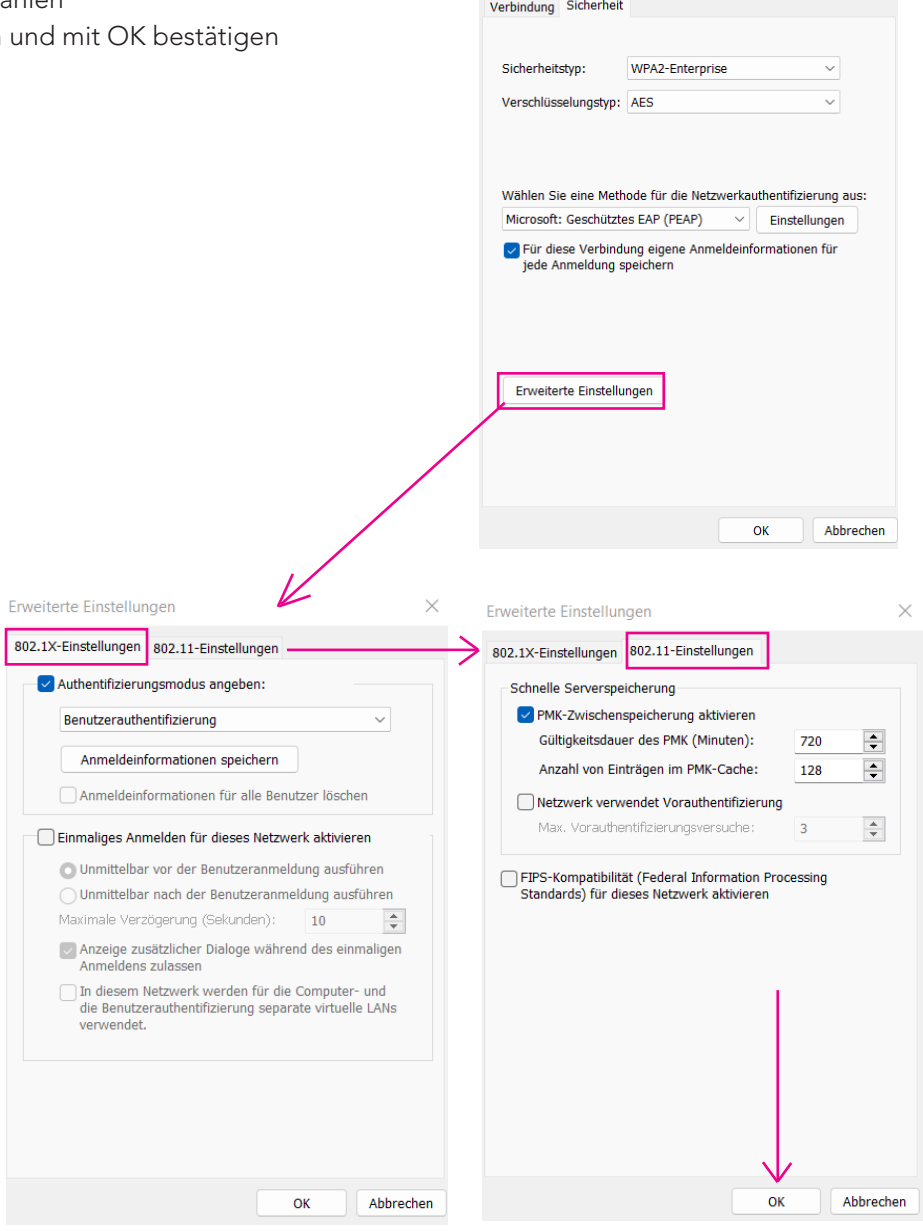

Eigenschaften für Drahtlosnetzwerk MSCHOOLWIRELESS X

#### 14. FINALER STEP:

Wähle bei Wlan das MSCHOOLWIRELESS Wlan aus und melde dich mit deinem Anmeldedaten der Schule an

15. Jetzt sollte der PC mit dem Wlan verbunden sein

(Diese Anleitung ist keine 100 prozentige Versicherung das es bei jedem PC Nutzer funktioniert.)